# **CoreLogic®**

## **Auxiliaire de travail**

**Réorganiser les pages d'impression et mises à jour de l'impression en PDF** − **Claims Connect**

**Version 7.2**

Issue 1 15 November 2023

## **Réorganiser les pages d'impression dans Claims Connect**

 $\sim$  10  $\pm$ 

Cet auxiliaire de travail guidera l'utilisateur à travers les étapes pour réorganiser les pages d'impression lors de l'impression à partir de Claims Connect, ainsi que les changements apportés à l'écran Imprimer en PDF dans Claims Connect.

- *Note: Ce document a été créé à l'aide d'une compagnie d'assurance de démonstration et de paramètres génériques. N'oubliez pas que vos écrans peuvent être légèrement différents. Veuillez consulter les directives de votre compagnie d'assurance pour connaître les paramètres de réclamation et de devis appropriés.*
- Dans une réclamation, à partir des onglets **Journal de bord, Sommaire ou Documentation**, sélectionnez **Imprimer** dans le menu déroulant.

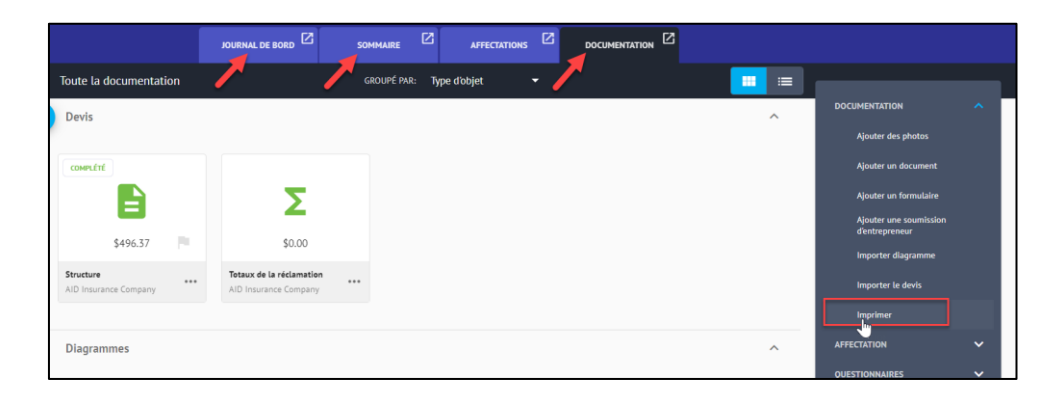

La fenêtre **Imprimer en PDF** s'affichera à la droite de l'écran, et s'il existe un profil d'impression par défaut pour votre compagnie, il sera sélectionné dans le menu déroulant **Profil d'impression**. Autrement, la valeur par défaut sera <Paramètres personnalisés>.

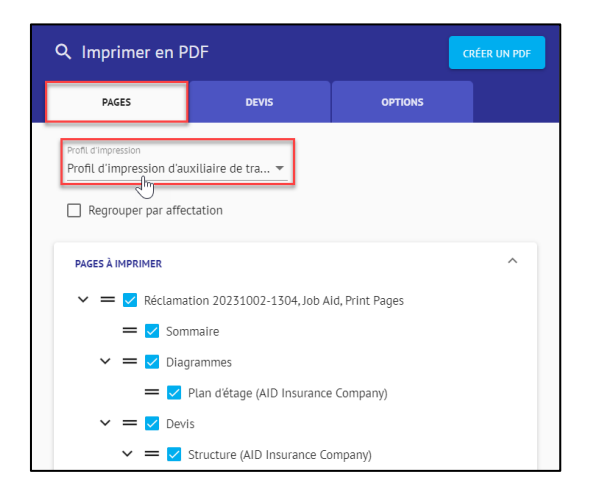

- *Note: Si un profil d'impression est utilisé, les paramètres de la fenêtre Imprimer en PDF seront déjà sélectionnés ou désélectionnés en fonction de ce profil particulier.*
- Cochez la case située à gauche de **Regrouper par affectation** si vous souhaitez regrouper les éléments de réclamations par affectation lors de l'impression.

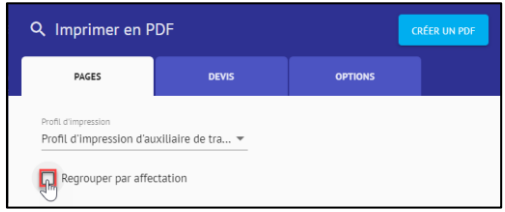

n de la componente de la componente<br>La componente de la componente de la componente de la componente de la componente de la componente de la comp<br>La componente de la componente de la componente de la componente de la comp

464

Ensuite, dans la section **Pages à imprimer**, cochez les cases (ou décochez-les si elles ont été cochées par défaut) à côté des éléments de Réclamation que vous souhaitez inclure dans l'emsemble d'impression.

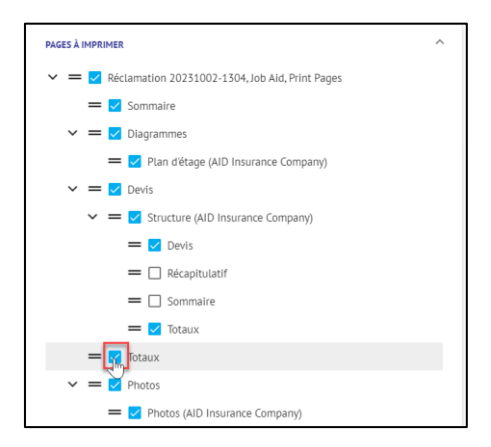

Réorganiser l'ordre d'impression des éléments de la réclamation en saisissant la double barre, située à gauche de la case, à l'aide du curseur manuel, en le glissant et déposant à la place souhaitez.

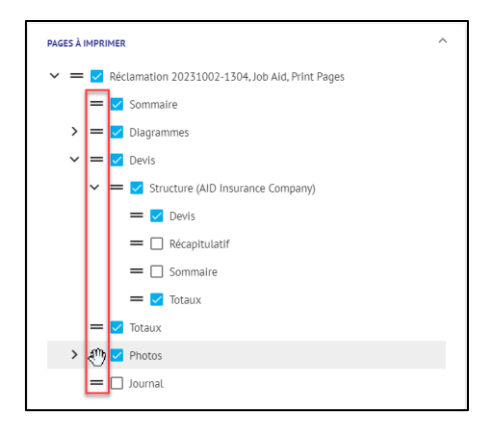

- *Note: Les éléments de réclamation peuvent être déplacés dans n'importe quel ordre, mais uniquement à l'intérieur d'éléments de même niveau. Les éléments qui se trouvent dans un sous-groupe ne peuvent être réorganisés qu'à l'intérieur des éléments de ce groupe spécifique.*
- Ouvrez la section **Mise en page** pour vérifier ou ajuster les paramètres de mise en page, tels que l'impression des en-tête de lettre, les marges et l'orientation de la page.

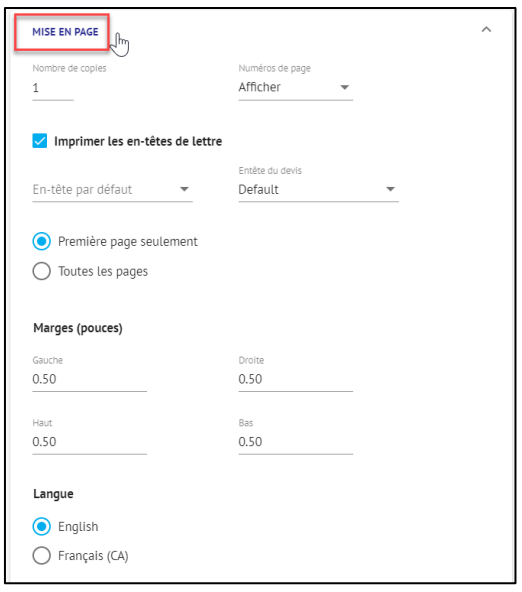

- *Note: Si plusieurs langues sont disponibles dans le profil de votre compagnie ou de votre utilisateur, l'option permettant de sélectionner la langue d'impression par défaut apparaîtra dans la section Mise en page. Autrement, cette section ne s'affichera pas.*
- Ensuite, naviguez vers l'onglet **Devis** pour explorer plusieurs autres options d'impression, telles que la sélection des colonnes, les modalités de regroupement des articles, les options de total du devis et de la réclamation, etc.

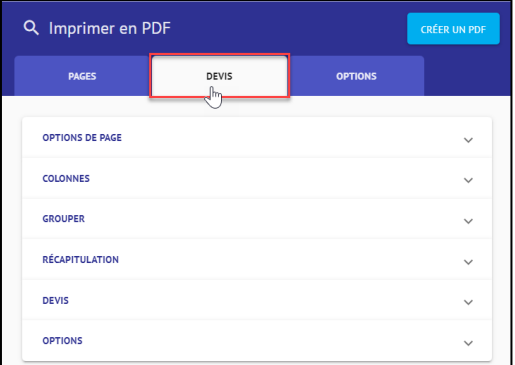

*Note: Ces sections s'affichent différemment selon le type de devis choisi pour l'impression du dossier. Par exemple, si vous avez choisi d'imprimer à la fois des devis relatifs à la structure et au contenu, les deux types de devis s'afficheront pour toutes les options du devis. Si une option particulière ne s'applique pas à un type de devis, cette option sera grisée pour ce type de devis. Reférez-vous à l'exemple illustré ci-dessous :*

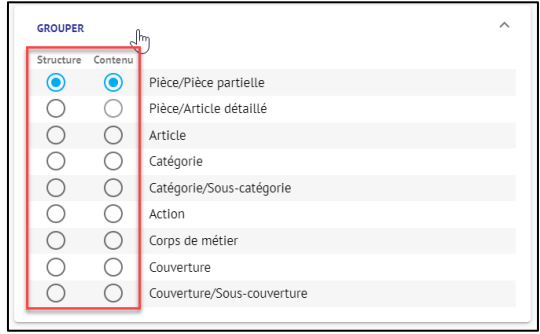

Cliquez sur le dernier onglet, **Options**, et verifiez ou ajuster les paramètres dans la section **Diagrammes**.

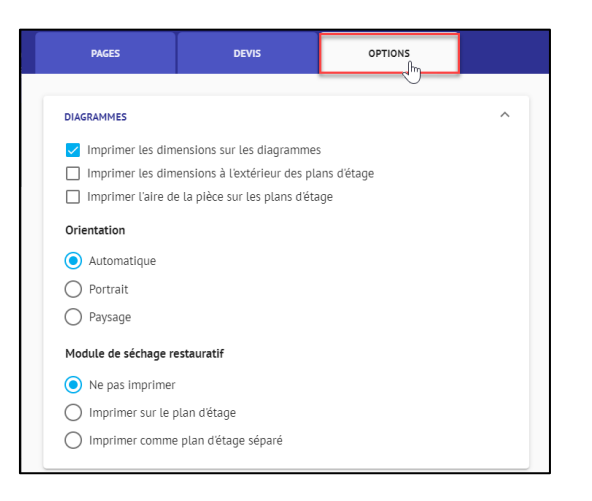

Cliquez sur **Créer un PDF** pour finaliser l'ensemble de l'impression.

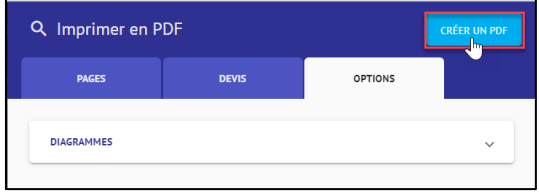

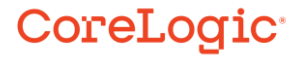

#### **À propos de CoreLogic**

CoreLogic est un chef de file en matière d'information et de solutions pour les propriétés qui soutient la prospérité du marché de l'habitation et le développement des communautés. Grâce aux solutions, services et technologies de pointe de CoreLogic pour la gestion des données sur les propriétés, les professionnels de l'immobilier, les institutions financières, les sociétés d'assurance, les agences gouvernementales et les autres intervenants du marché de l'habitation parviennent à aider des millions de personnes à trouver, acheter et protéger leur domicile. Pour de plus amples renseignements, rendez-vous au corelogic.com.

#### **Pour de plus amples renseignements, visitez le Corelogic.com.**

© 2023 CoreLogic, Inc. Tous droits réservés.

CORELOGIC et le logo CoreLogic sont des marques de commerce de CoreLogic Inc. et/ou de ses sociétés affiliées. Toutes les autres marques de commerces sont la propriété de leurs détenteurs respectifs.